## **Virtual Finance Director (VFD Pro)**

# **Virtual Finance Director**

(VFD Pro)

Using the VFD Pro Dashboard

(Quick Start)

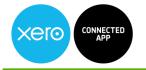

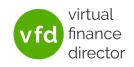

# **Copyright Notice**

This document and its content is copyright of VFD PRO LTD 2021. Any redistribution or reproduction of part or all of the contents in any form is prohibited other than the following:

You may use for personal and non-commercial use only. You may not, except with our express written permission, distribute or commercially exploit the content, nor may you transmit or store in in any for of electronic retrieval system.

© VFD PRO LTD 2021

### How do I access the VFD-pro Dashboard?

**Step 1:** From your VFD-Pro Portal click Go to Dashboard from your home page.

Step 2: You will then be asked to enter your User name and Password as per the image shown below.

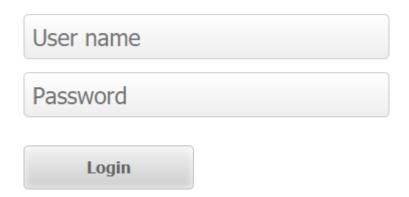

**Step 3:** Your credentials will have been sent to you via email (note: these are different to your VFD Pro portal credentials)

Step 4: Click 'Login'

.

#### VFD Pro Dashboard

#### Layout

VFD Pro has been designed to provide you with the ability to perform intuitive business analysis with no setup required. To make this possible each section of the dashboard has been designed in a way that is easy to use and deliver maximum benefit.

The control tab at the top of the dashboard is used to navigate through the various analysis options.

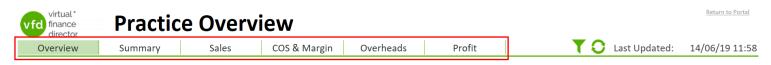

Overview – Summarised view of performance for all clients loaded into the VFD Pro Portal

Summary – Summarised view of performance for a selected client

Sales – Analyse sales performance for a selected client across both customers and sales channels (nominals)

COS & Margin – Analyse cost of sales and margin performance for a selected client across both direct cost providers (suppliers) and cost of sale elements (nominals)

Overheads – Analyse overhead performance for a selected client across both providers (suppliers) and overhead cost lines (nominals)

Profit – Analyse profit drivers across the entire P&L

### **Navigation & Icons**

To aid navigation in the VFD Pro Dashboard we use a consistent set of navigation icons

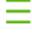

Change to one of the other views available

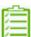

Add or remove KPIs

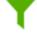

Filter the information shown on that page

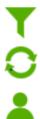

Reset all filters and selections made

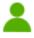

Select the client you wish to be the subject of the page

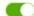

Toggle information displayed on the page by either Account Line (Nominal) or Customer/Provider

#### **Overview Page**

This page has been designed to provide an overview of all clients loaded into VFD Pro, either as a consolidated view or by clicking the  $\equiv$  icon, summarised information by client.

| vfd finance Practice Overview                      |                    |                  |               |                       |  |  |
|----------------------------------------------------|--------------------|------------------|---------------|-----------------------|--|--|
| Overview Summary                                   | Sales COS & Margin | Overheads Profit | T S Last Upd  | lated: 17/06/19 16:21 |  |  |
| ● Key Performance Indicators ○ Sizeband ○ Sector ○ | Client             |                  | ● vs I        | Last Year Ovs Target  |  |  |
| Sales £                                            | Margin             | Rate %           | Margin £      |                       |  |  |
| £42,170                                            | Ç                  | 97.0%            |               | £40,920               |  |  |
| YOY 0.0                                            | 0%                 | YOY 97.0%        | YC            | Y 0.0%                |  |  |
| LFL 0.0                                            | 0%                 | LFL 97.0%        | LF            | L 0.0%                |  |  |
| Overheads Rate %                                   | Profit £           |                  | Profit Rate % |                       |  |  |
| 41.2%                                              | £                  | 23,531           | 55.8          | %                     |  |  |
| YOY (41.2                                          | •                  | YOY 0.0%         | YO            | Y 55.8%               |  |  |
| LFL (41.2                                          | 2%)                | LFL 0.0%         | LFL           | 55.8%                 |  |  |

View performance for the last 12 months compared to the previous twelve either at a total level (YOY) or just for those clients that have a complete 24 months history (LFL)

Clicking the  $\equiv$  icon and selecting one of the grid view allows you to select the KPIs you wish to analyse by clicking  $\stackrel{\triangle}{\equiv}$  the icon.

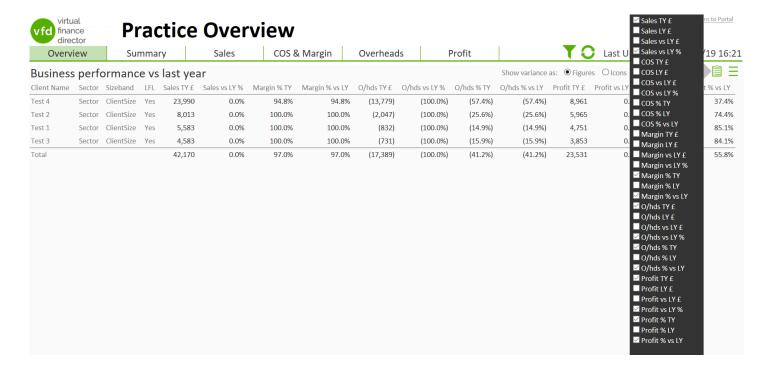

#### **Summary Page**

This page provides a summarised view of performance over the past 24 months for a selected client. You can chose the client to view by clicking the  $\triangle$  icon. The page is laid out over 5 analysis tiles, with a section for guidance notes. The tiles cover analysis of the following:

- Summarised Profit & Loss for the past 12 months compared to the previous 12
- Sales performance over the past 24 months
- Gross Margin performance over the past 24 months
- · Overheads performance over the past 24 months
- Net Profit performance over the past 24 months

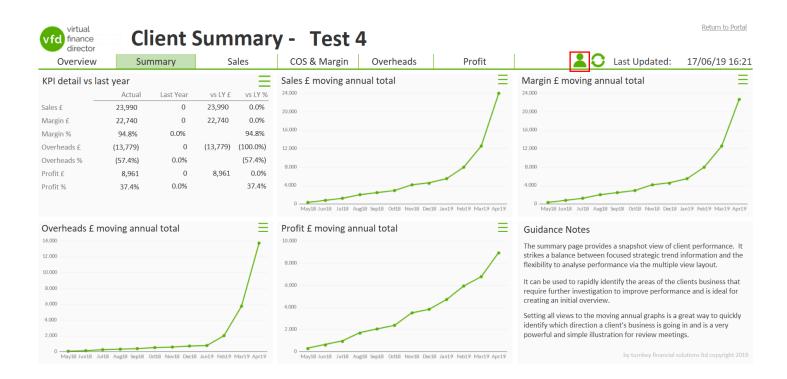

Clicking on the \_\_\_ icon and setting all views to the moving annual graphs is a great way to quickly identify which direction a client's business is going in and is a very powerful and simple illustration for review meetings.

Where you see the 📋 icon, there is the opportunity to add or remove KPIs to tailor your analysis further.

#### Sales Analysis Page

This page allows investigation of sales performance from the most recent rolling 12 month total right down to individual transaction level. The monthly YOY graphs illustrate when during the year the variances have occurred and whether sales follow a specific seasonal pattern. You can chose the client to view by clicking the icon.

Changing the various views and KPIs allows you to break performance into the two components of transactions and average spend, allowing greater understanding of the driving factor behind a sales movement.

You are able to analyse sales performance by sales channel (P&L nominal) or by customer (as long as invoices are coded to customers) by clicking the 
icon

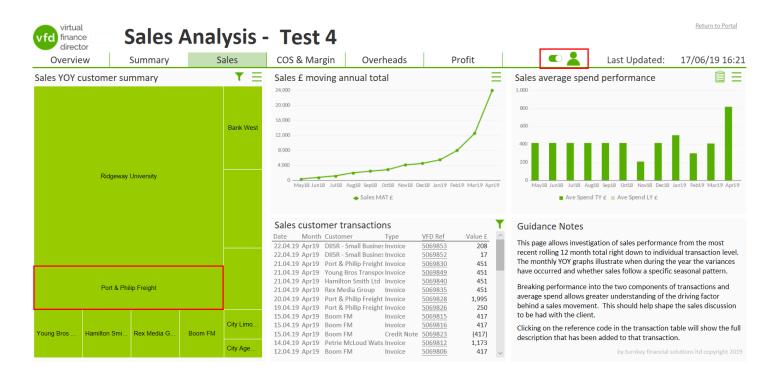

The heat map on the left of the screen provides a graphical representation of the sales performance over the past 12 months. The size of the rectangle is driven by the amount of sales generated and the colour reflects the last 12 months compared to the previous 12 (green = favourable and red = adverse).

| Sales customer transactions |       |                       |             |         |         |   |
|-----------------------------|-------|-----------------------|-------------|---------|---------|---|
| Date                        | Month | Customer              | Туре        | VFD Ref | Value £ | ^ |
| 22.04.19                    | Apr19 | DIISR - Small Busines | Invoice     | 5069853 | 208     |   |
| 22.04.19                    | Apr19 | DIISR - Small Busines | Invoice     | 5069852 | 17      |   |
| 21.04.19                    | Apr19 | Port & Philip Freight | Invoice     | 5069830 | 451     |   |
| 21.04.19                    | Apr19 | Young Bros Transpor   | Invoice     | 5069849 | 451     |   |
| 21.04.19                    | Apr19 | Hamilton Smith Ltd    | Invoice     | 5069840 | 451     |   |
| 21.04.19                    | Apr19 | Rex Media Group       | Invoice     | 5069835 | 451     |   |
| 20.04.19                    | Apr19 | Port & Philip Freight | Invoice     | 5069828 | 1,995   |   |
| 19.04.19                    | Apr19 | Port & Philip Freight | Invoice     | 5069826 | 250     |   |
| 15.04.19                    | Apr19 | Boom FM               | Invoice     | 5069815 | 417     |   |
| 15.04.19                    | Apr19 | Boom FM               | Invoice     | 5069816 | 417     |   |
| 15.04.19                    | Apr19 | Boom FM               | Credit Note | 5069823 | (417)   |   |
| 14.04.19                    | Apr19 | Petrie McLoud Wats    | Invoice     | 5069812 | 1,173   |   |
| 12.04.19                    | Apr19 | Boom FM               | Invoice     | 5069806 | 417     | ~ |
|                             |       |                       |             |         |         |   |

The transaction table at the bottom of the page allows you to view the transaction that make up the particular view you have selected. Clicking on the VFD Ref will display the transaction details entered into the accounts.

#### COS & Margin Analysis Page

This page focuses on the cost of sales of the business and the impact that they have on the business' margin rate. This is important as movements in the margin rate are often difficult to detect but have a greater impact on profitability than sales movements. You can chose the client to view by clicking the  $\triangle$  icon.

The figures are shown as absolute values and percentages of sales because it would be expected that these values should move in line with sales. Anomalies in this relationship should be investigated.

You are able to analyse sales performance by cost category (P&L nominal) or by provider (useful when one provider supplies goods/services that cover multiple cost categories) by clicking the 
icon

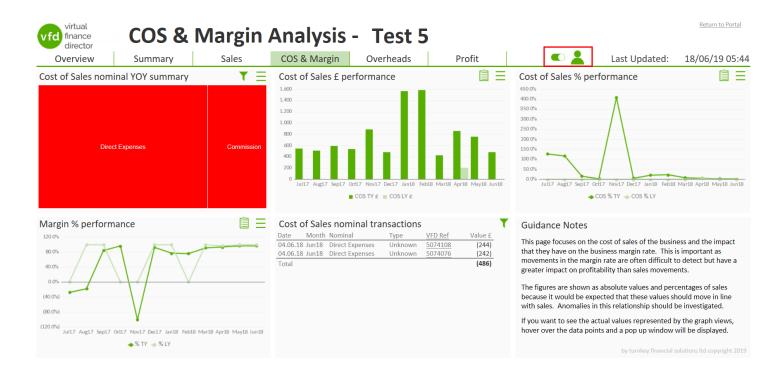

The heat map on the left of the screen provides a graphical representation of expenditure over the past 12 months. The size of the rectangle is driven by the amount spent and the colour reflects whether this spend has increased or decreased as a percentage of sales (green = favourable and red = adverse).

| Cost of Sales nominal transactions |       |                 |         |                |         |
|------------------------------------|-------|-----------------|---------|----------------|---------|
| Date                               | Month | Nominal         | Туре    | VFD Ref        | Value £ |
| 04.10.17                           | Oct17 | Direct Expenses | Unknown | 5074132        | (235)   |
| 04.10.17                           | Oct17 | Direct Expenses | Unknown | 5074128        | (234)   |
| 02.10.17                           | Oct17 | Direct Expenses | Unknown | <u>5072045</u> | (71)    |
| Total                              |       |                 |         |                | (540)   |
|                                    |       |                 |         |                |         |
|                                    |       |                 |         |                |         |
|                                    |       |                 |         |                |         |
|                                    |       |                 |         |                |         |
|                                    |       |                 |         |                |         |
|                                    |       |                 |         |                |         |
|                                    |       |                 |         |                |         |
|                                    |       |                 |         |                |         |

The transaction table at the bottom of the page allows you to view the transaction that make up the particular view you have selected. Clicking on the VFD Ref will display the transaction details entered into the accounts.

#### Overheads Analysis Page

With the other areas of the profit & loss subject to external factors, overheads represents an excellent opportunity for clients to make internal savings that will directly impact business profitability. You can chose the client to view by clicking the  $\stackrel{\textstyle >}{}$  icon.

The figures are shown as absolute values and percentages of sales to enable analysis of both as, whilst classified as Overheads, some of these costs have a relationship with sales. Anomalies in this relationship should be investigated.

You are able to analyse sales performance by cost category (P&L nominal) or by provider (useful when one provider supplies goods/services that cover multiple cost categories) by clicking the 
icon

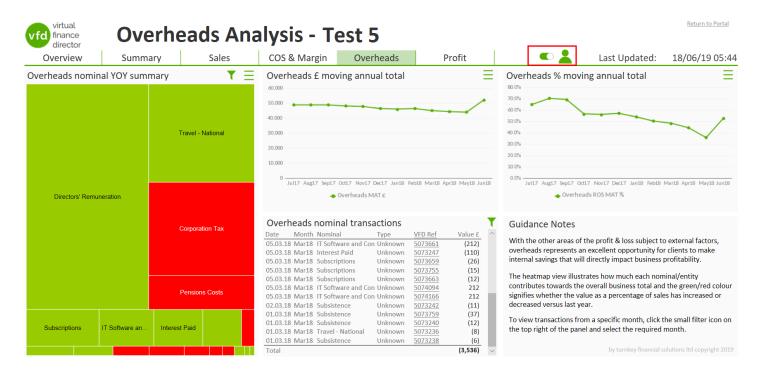

The heat map on the left of the screen provides a graphical representation of expenditure over the past 12 months. The size of the rectangle is driven by the amount spent and the colour reflects whether this spend has increased or decreased as a percentage of sales (green = favourable and red = adverse).

| Overh    | eads  | nominal transa      | ctions  |                |         | T |
|----------|-------|---------------------|---------|----------------|---------|---|
| Date     | Month | Nominal             | Туре    | VFD Ref        | Value £ | ^ |
| 05.03.18 | Mar18 | IT Software and Con | Unknown | 5073661        | (212)   |   |
| 05.03.18 | Mar18 | Interest Paid       | Unknown | 5073247        | (110)   |   |
| 05.03.18 | Mar18 | Subscriptions       | Unknown | 5073659        | (26)    |   |
| 05.03.18 | Mar18 | Subscriptions       | Unknown | <u>5073755</u> | (15)    |   |
| 05.03.18 | Mar18 | Subscriptions       | Unknown | <u>5073663</u> | (12)    |   |
| 05.03.18 | Mar18 | IT Software and Con | Unknown | 5074094        | 212     |   |
| 05.03.18 | Mar18 | IT Software and Con | Unknown | 5074166        | 212     |   |
| 02.03.18 | Mar18 | Subsistence         | Unknown | 5073242        | (11)    |   |
| 01.03.18 | Mar18 | Subsistence         | Unknown | 5073759        | (37)    |   |
| 01.03.18 | Mar18 | Subsistence         | Unknown | 5073240        | (12)    |   |
| 01.03.18 | Mar18 | Travel - National   | Unknown | 5073236        | (8)     |   |
| 01.03.18 | Mar18 | Subsistence         | Unknown | 5073238        | (6)     |   |
| Total    |       |                     |         |                | (3,536) | ~ |

The transaction table at the bottom of the page allows you to view the transaction that make up the particular view you have selected. Clicking on the VFD Ref will display the transaction details entered into the accounts.

#### **Profit Analysis Page**

The Profit Analysis provides a summarised view that brings together the Sales, COS & Margin and Overheads pages to display how these elements have impacted profit over the past 12 months. You can chose the client to view by clicking the  $\stackrel{>}{\sim}$  icon.

You are able to analyse sales performance by cost category (P&L nominal) or by provider (useful when one provider supplies goods/services that cover multiple cost categories) by clicking the 
icon

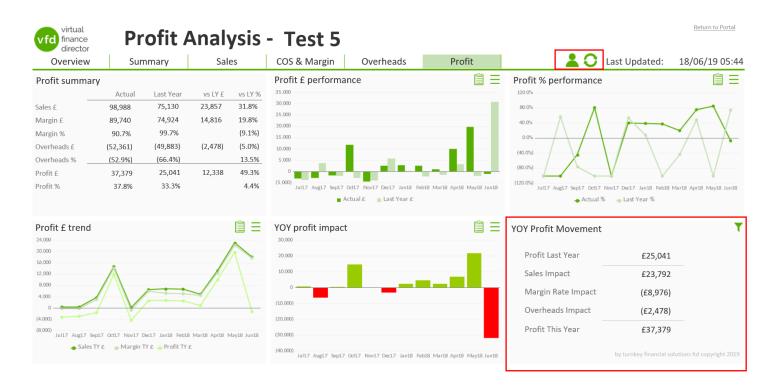

The YOY Profit Movement helps articulate the impact that movements in the various P&L categories (Sales, Margin Rate & Overheads) has had on profit. This can be displayed as a total over the past 12 months or for a particular month in the period by clicking the icon.

# **Help or Support**

If you have any questions or need any help or support using any of the features of VFD Pro please contact us on any of the following:

Email: support@vfd-pro.com

Website: www.vfd-pro.com